# THE NEEDS GRADING PAGE

If you have a heavy grading load, the **Needs Grading** page can help you determine what needs attention first and allows you to access it quickly. You can view all items ready for grading or review on the **Needs Grading** page, where you can begin grading and reviewing or sort and filter columns to narrow the list. Attempts are placed in a queue for easy navigation among items.

## GRADING OFFLINE

You can download and work with Grade Center data outside of the system. Then, you can upload the edited data to the Grade Center.

## GRADE CENTER INTERACTIONS WITH OTHER TOOLS AND COMPONENTS

The Grade Center interacts with several tools and components in Blackboard Learn. Understanding how and where these interactions happen provides a comprehensive view of the Grade Center and helps users take full advantage of this tool.

The following table explains how the Grade Center interacts with other tools and components.

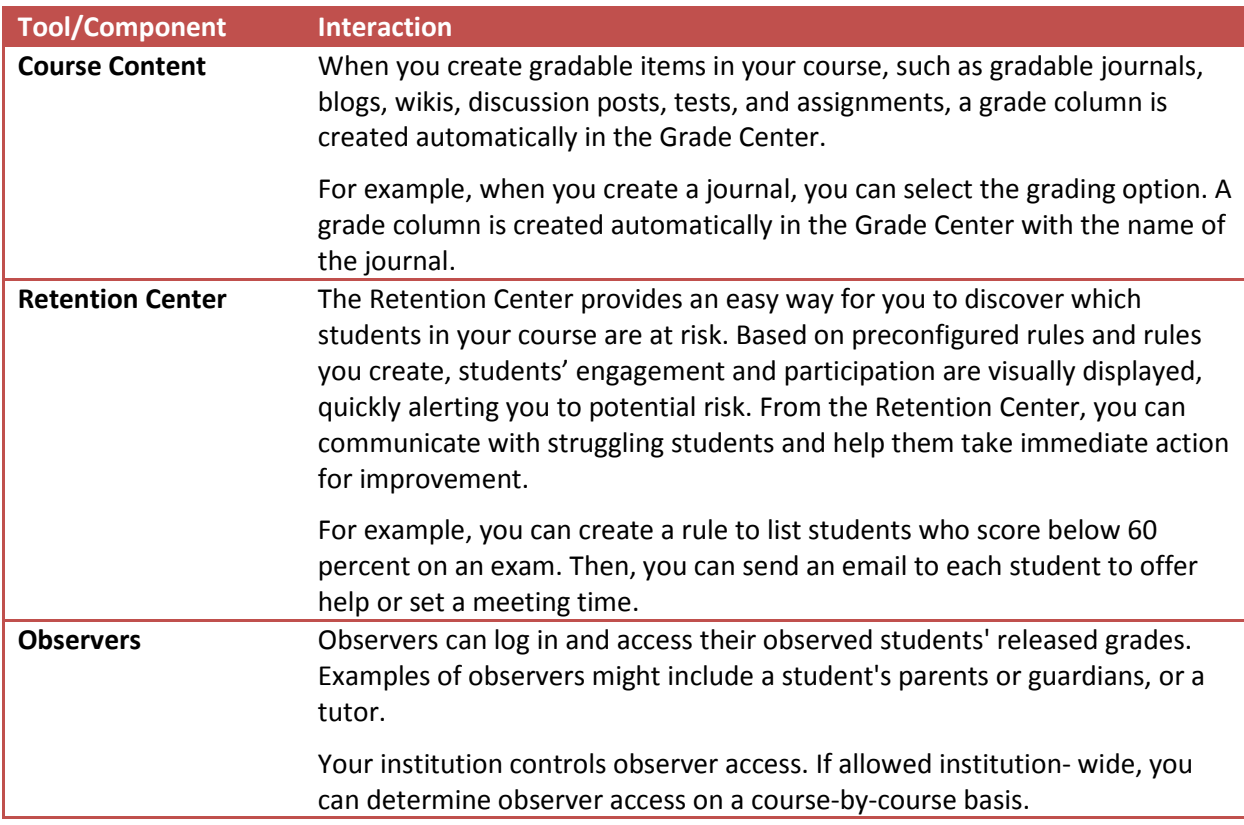

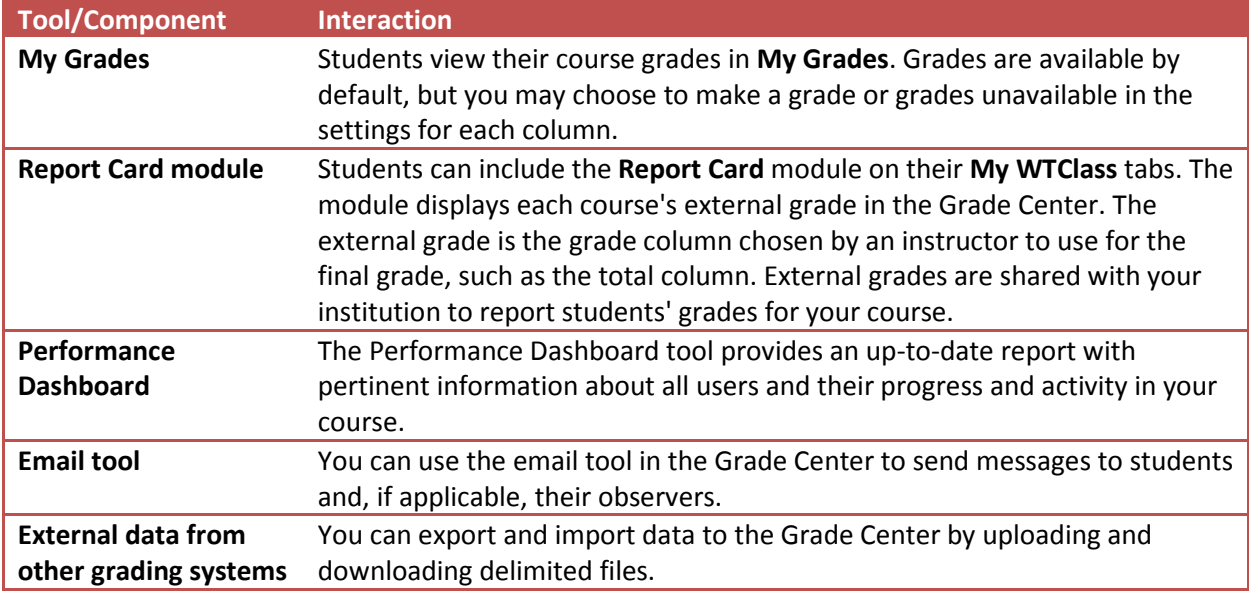

## ACCESSING THE GRADE CENTER

You access the Grade Center from the **Control Panel**. Expand the **Grade Center** section to display the links to the **Needs Grading** page, the **Full Grade Center**, and the **Smart Views**. Click the right- pointing arrow next to the **Grade Center** heading to go directly to the **Full Grade Center**.

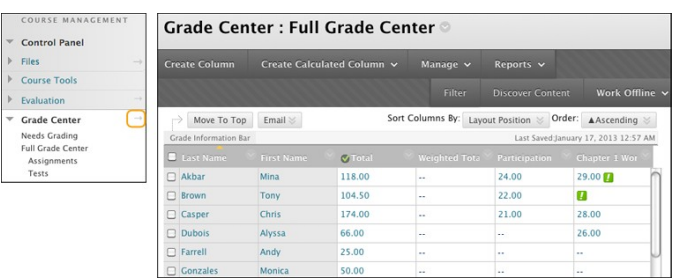

The **Needs Grading** link allows you to view individual assignment, group assignment, and test attempts, as well as blog and journal entries, wiki page saves, and discussion posts ready for grading or review.

The **Full Grade Center** link displays all columns and rows in the Grade Center and is the default view of the Grade Center.

The smart view links appear as an indented list in the **Full Grade Center** section. A smart view is a focused look at the Grade Center and shows only the data that matches a set of criteria. You can use smart views to quickly find data when the Grade Center includes a great number of students and columns. For example, the default **Tests** smart view displays only test columns. You can create customized smart views and remove unneeded smart views. Click a smart view link to open the Grade Center using that view.

## ABOUT THE NEEDS GRADING PAGE

You can view individual assignment, group assignment, and test attempts, as well as blog and journal entries, wiki page saves, and discussion posts ready for grading or review on the **Needs Grading** page. For courses with many enrolled students and gradable items, you can use the information and functions on the **Needs Grading** page to determine and organize your grading tasks. If you have a designated turnaround time set for all gradable items, the **Needs Grading** page allows you to customize the view of items with a needs grading status. You can sort and filter the list, allowing you to grade the most urgent items first. For example, you can sort by due date to ensure your final tests are graded by your institution's deadline.

#### THE NEEDS GRADING PAGE

Access the **Needs Grading** page in the **Grade Center** section of the **Control Panel**.

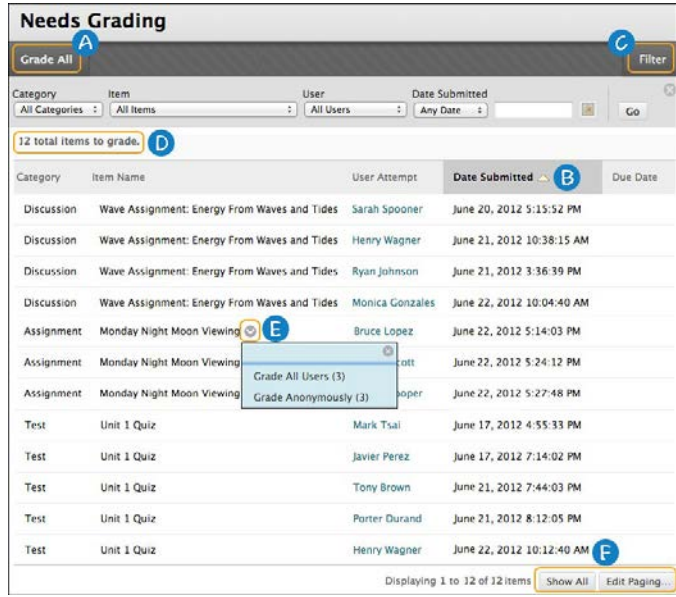

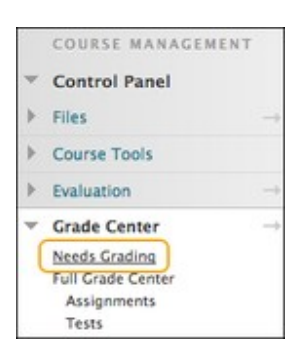

A. Click **Grade All** on the action bar to begin grading and reviewing immediately. The **Grade All** function places all attempts in a queue for easy navigation among items. The items in the queue appear in the order they appear on the **Needs Grading** page.

*NOTE*: Tests with a grading status of **Attempt in Progress** do not appear on the **Needs Grading** page.

- B. Sort columns to organize your list. To sort a column, click the column heading or caret. The sorted list remains in effect until you change it or log out. The following columns appear on the **Needs Grading** page:
	- **Category**: Sort attempts to group all assignments or tests together.
	- **Item Name**: Sort attempts by alphabetical order or reverse alphabetical order.
	- **User Attempt**: Sort attempts by a student's name. The number of attempts for the item is listed in parentheses. For example: "Mary Johnson (Attempt 1 of 2)." Click a user's name to go directly to the attempt.
- **Date Submitted**: Sort attempts by the date and time students submitted the attempts. You may find this useful when a large number of attempts must be graded by a specific deadline.
- **Due Date**: If you provided a due date when the item was created, sort attempts by due date and grade items that are due first.
- C. Apply filters to narrow the list by **Category**, **Item**, **User**, and **Date Submitted**. If you apply a filter, only the filtered items appear in the list and in the queue. For example, make selections in both the **Category** and **User** drop-down lists to display tests submitted by a particular user. Click **Go** to display the filtered items on the **Needs Grading** page. The filtered list remains in effect until you edit the filter choices or log out. Click the **X** to collapse the **Filter** field.
- D. The total number of items to grade appears above the list of items. After you grade attempts, they do not appear on the **Needs Grading** page and the number of items updates to reflect the current number that needs to be graded. If you filter the list, the number reflects how many items match the current filter settings. For example, "12 of 17 total items match current filter."
- E. Access an item's contextual menu and make a selection. For assignments, you can select **Grade All Users** or **Grade Anonymously**. For tests, you can also select **Grade by Question** and **View Attempts**. Interactive items such as blogs, journals, wikis, and discussion posts, which can be set to go into needs grading status after a certain number of activities, also have the option to **Reset All**, which clears that activity counter and moves the item out of Needs Grading status. A total number of attempts for the selected item is listed in parentheses. For interactive tools such as blogs, journals, wikis, and discussions, you can determine how many entries or posts users must make before an item goes into needs grading status. For these items, you can Reset All to clear the activity counter and move the item out of needs grading status. The total number of attempts for the selected item is listed in parentheses.
- F. Click **Show All** to display up to 1,000 items on one page. Click **Edit Paging** to change the number of items to view per page.

## GRADING MULTIPLE ATTEMPTS

When you allow multiple attempts, you may not need to grade all of them. The **Needs Grading** page automatically displays only the attempts that need grading based on which attempt you chose to grade—first or last.

You can choose to display all of the attempts from each student or group. Select the check box for **Show attempts that don't contribute to user's grade** and then select **Go**. The total number of items you need to grade increases to include the previously hidden attempts.

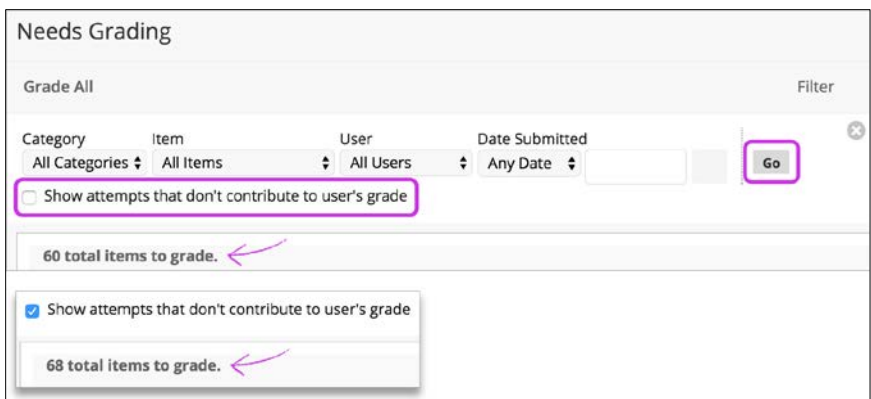

For each student or group, all attempts appear. Each attempt that you do not need to grade appears with the **Does not contribute to user's grade** icon. If you enabled anonymous or delegated grading for an assignment, multiple attempts are managed in the same ways. To protect anonymity, students' names and attempt statuses are not revealed.

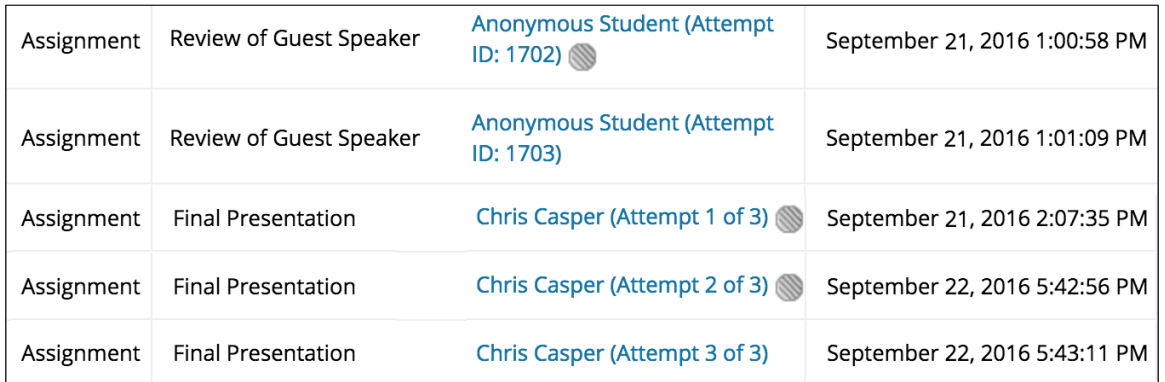

When you select an attempt with the icon, the **Does not contribute to user's grade** icon appears again on the grading page. You can navigate to the attempt that appears with only the **Needs Grading** icon.

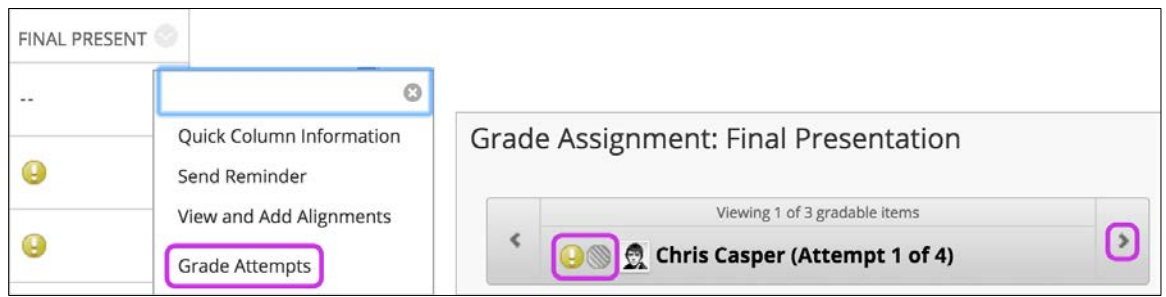

**Important**: If you allow four attempts and choose to use the last attempt for the grade, you will see whatever attempt is last as the one to grade. So, if a student has made three attempts, the third attempt is currently the one to grade. If you grade that attempt, the student can still make another attempt. The next attempt will appear as ready to grade because it is the fourth and last attempt.

#### EXPLORING THE GRADE CENTER INTERFACE

The Grade Center consists of rows and columns of student information and gradable items. Cells in the grid contain data specific to corresponding students.

The appearance of the Grade Center is completely configurable.

#### THE GRADE CENTER INTERFACE

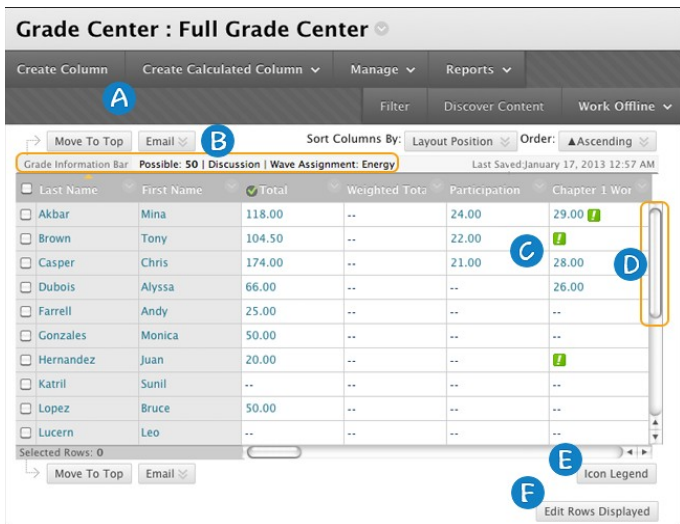

- **A. Action bar**: Rows preceding the grid information containing functions and drop-down lists specific to the current page, such as **Create Column**, **Manage**, **Filter**, **Email**, **Sort Columns By**, and **Order.**
- B. **Grade Information Bar**: Information about a selected column, such as type of grade and points possible. Point to a Grade Center column title and details appear in the area preceding the grid and following the action bar. In this same row, you can view when data was last saved.
- C. **Grid/spreadsheet**: Columns, rows, and cells that make up the current view of the Grade Center data.
- D. **Scroll bars**: Use the horizontal and vertical scroll bars to navigate through the Grade Center columns and rows. When you navigate to another course area and return to the Grade Center, you will see the same rows and columns on the page from the last visit. The view remains in effect until you use the scroll bars again or log out.
- E. **Icon Legend**: Explanation of the symbols used in the columns and cells.
- F. **Edit Rows Displayed**: You can change the number of rows appearing in the grid. In the box, type a number between 5 and 50, and click Go.

## ABOUT THE GRADE CENTER ACTION BAR

You can perform many actions in the Grade Center using the functions appearing in two rows on the action bar.

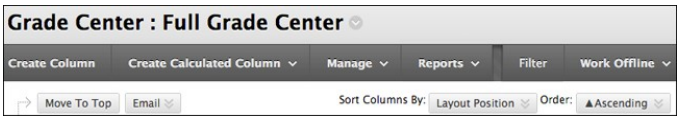

The following functions appear in the *first row* of the action bar.

- **Create Column:** Click to create a grade column.
- **Create Calculated Column**: Access a drop-down list with options for creating calculated columns.
- **Manage**: Access the drop-down list with options for managing the Grade Center. The options include:
	- o **Grading Periods**: A set of Grade Center columns that have been grouped based on a shared characteristic, such as a period of time.
	- o **Grading Schemas**: A grading schema takes the actual points scored on a graded item and compares it to the total points possible for that item to derive a percentage. This percentage is mapped to a range of scores for grade displays, such as A, B, and C or Pass/Fail.
	- o **Grading Color Codes**: User-defined rules to apply color to the cells in the Grade Center grid, either by grade or status. Color coding the Grade Center provides visual indicators to help you interpret information quickly.
	- o **Categories**: Classifications of columns containing similar items, such as "Tests" or "Assignments," used to organize and view Grade Center data.
	- o **Smart Views**: Custom made views of Grade Center data created by instructors and saved for continued use.
	- o **Column Organization**: Page displaying a table view of the Grade Center with functions to change the order and visibility of columns. From this page, you can also assign columns to grading periods and categories. Changes you make on this page are for your view of the Grade Center only and do not change which columns appear to students in **My Grades**.
	- o **Row Visibility**: You can hide user rows to reduce the number of rows in the Grade Center grid and help you focus on specific data.
	- o **Send Email**: The **Send Email** page appears.
- **Reports**: Create reports from Grade Center data and access the grade history for all students.
- **Filter**: To narrow your view of the Grade Center data, click **Filter** to expand the field and select an option from the following drop-down lists:

In some instances, you can make another selection in an additional drop-down list to further narrow the columns and users that appear in the grid. For example, after selecting the **Assignment** category, you can select the **Needs Grading** status and only view the columns and users containing assignments that need to be graded. The category or status you choose to view in the grid remains in effect until you change it or log out.

Click the **X** to close the **Filter** field.

- o **Current View**: Includes the **Full Grade Center** view, **Smart Views**, and **Grading Periods**. You can select one of the views to use as the default view by clicking **Set Current View as Default** next to the **Current View** drop-down list. When you log out and return to your course later, the view you selected as the default appears in the grid. You can select other views from the **Current View** drop-down list at any time.
- o **Category**: Includes all default categories and any you have created.
- o **Status**: Includes the following grading statuses:
	- All Statuses
	- Completed
	- **Edited Manually**
	- Exempt
	- In progress
	- Needs Grading
	- Not attempted

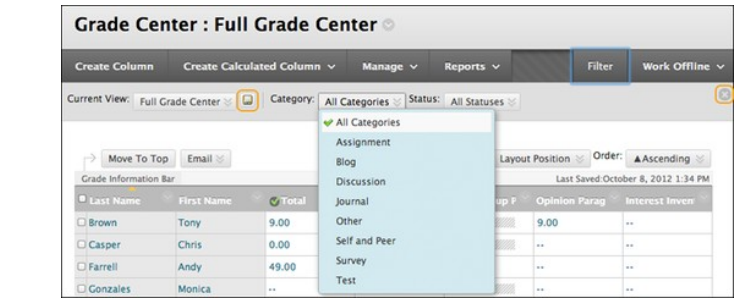

• **Work Offline**: Access features that allow you to work with Grade Center data outside of Blackboard Learn.

The following functions appear in the *second row* of the action bar.

- **Move to Top**: Select one or multiple check boxes for users and click Move to Top to move the rows to the first positions in the grid.
- **Email**: Select one or multiple check boxes for users and click **Email** to display the options of sending to users, observers, or users and observers. After selecting an option, the **Send Email** page appears.
- **Sort Columns By**: Access a drop-down list that allows you to sort the Grade Center items. You can sort by:
	- o Layout Position (default)
	- o Categories
	- o Due Date
	- o Date Created
	- o Points Possible
	- o Display Name

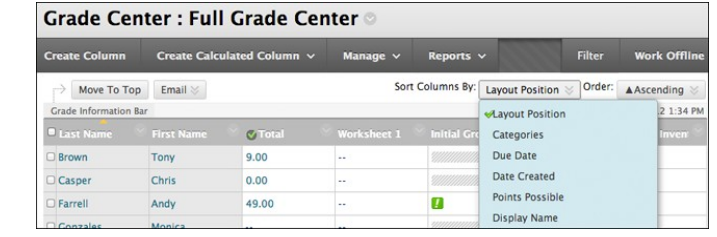

• **Order**: Sort the data in Ascending or Descending order.

*NOTE*: The view remains in effect until you sort columns again or log out.

#### ACCESSING GRADE CENTER MENUS USING ACTION LINKS

Throughout Blackboard Learn, items that are acted upon by users have contextual menus associated with them. A contextual menu displays options that are available and specific for that item.

In the Grade Center, all cells and column headers have a contextual menu. For example, a test column's contextual menu includes options for **Column Statistics** and **Grade Questions**. For a non-grade column, such as **First Name**, you only have the options of hiding the column and sorting the cells. If an option does not appear in the contextual menu, you cannot perform the action on that column, row, or cell.

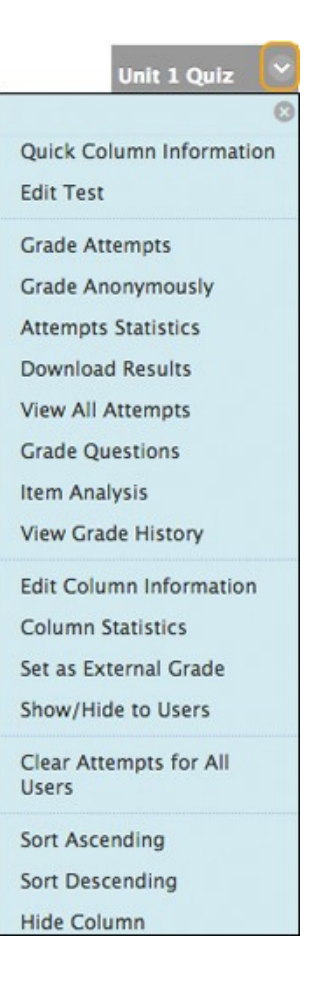

## CONTEXTUAL MENU OPTIONS FOR COLUMNS

Each column's contextual menu displays options that are available and specific for that column. The following options are just some that may be available.

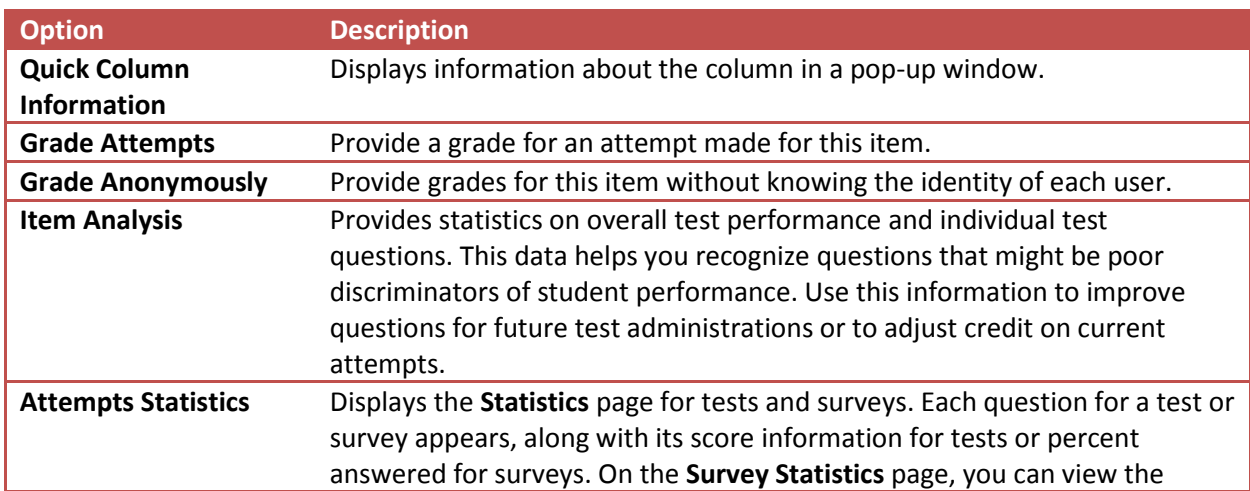

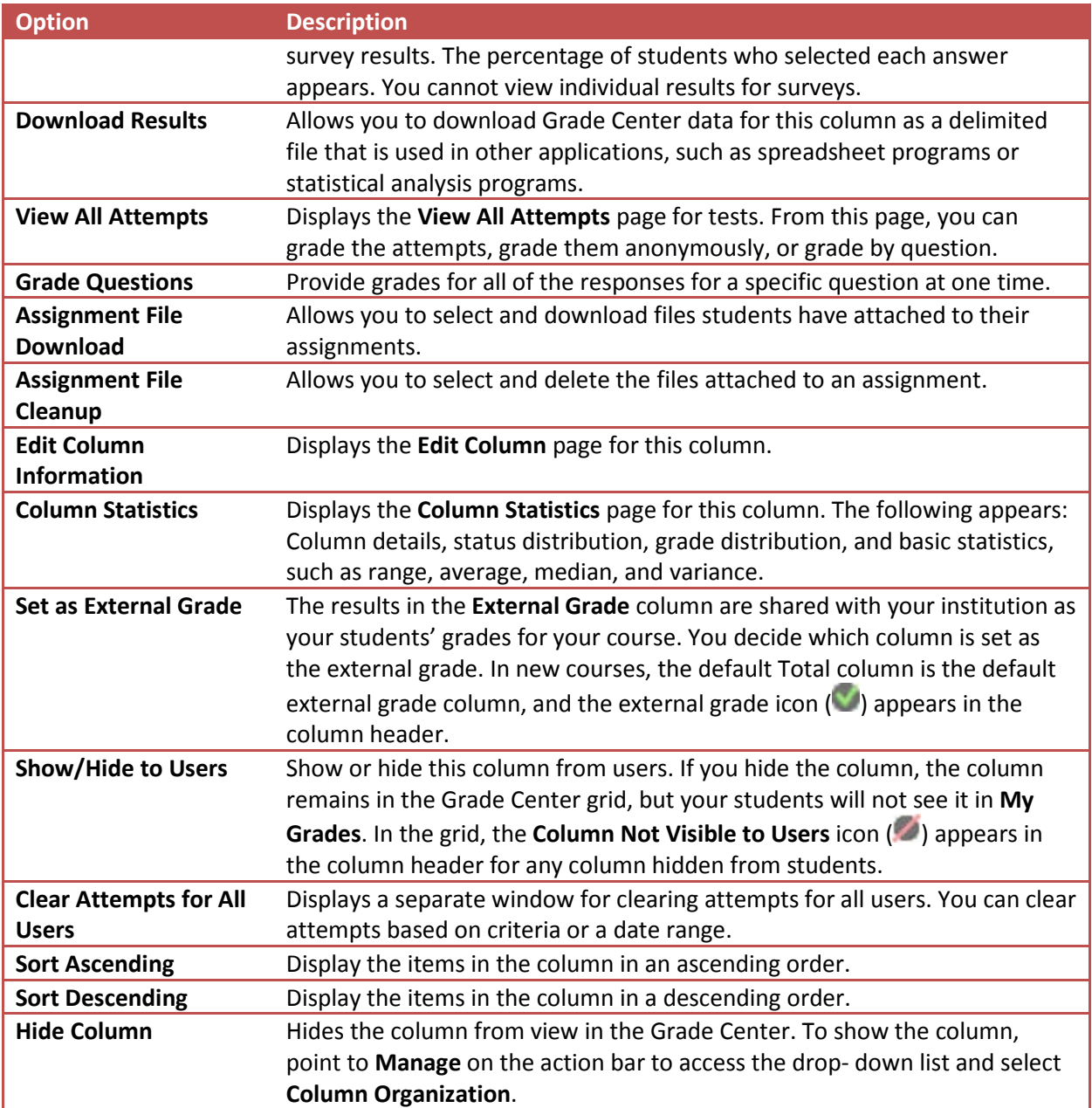

#### CONTEXTUAL MENU OPTIONS FOR CELLS

To see the contextual menu for a cell in the Grade Center grid, move your mouse pointer over the cell. Click the arrow icon to access the contextual menu.

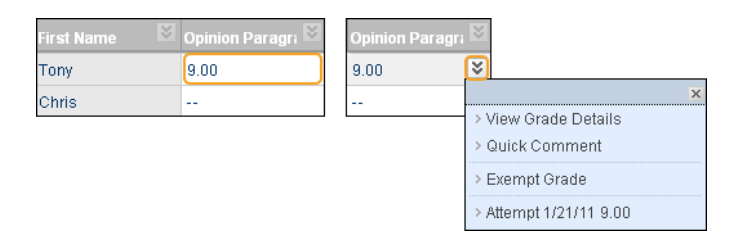

When you access the contextual menu for a user's name cell, you have options to hide a user's row, hide other rows to focus your attention on one row, or email a user. You can view which items are visible to a user based on availability and adaptive release rules or which items a user marked reviewed. You can also view the **User Statistics** page which provides statistical information related to a user's performance.

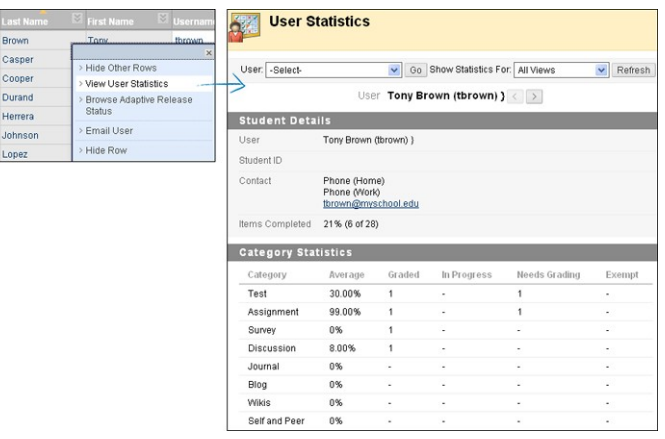

#### HOW TO MAKE THE GRADE CENTER ACCESSIBLE

To make the Grade Center accessible to as many people as possible, the Grade Center has two different modes, **Interactive** and **Screen Reader**.

- **Interactive Mode**: Grade Center default setting. You can freeze columns and type grades directly in the cells—called inline editing.
- **Screen Reader Mode**: Grade Center data appears in a simplified grid. The table is static and you type grades on the **Grade Details** page accessed from the cell's contextual menu. You cannot freeze columns or edit inline, making it easier to navigate by keystroke and accommodate screen readers. When the Grade Center is first accessed by users with screen readers, users are immediately given a choice whether to use this non-interactive view before progressing any further.

In both modes, you can do the following:

- Move the mouse pointer from column to column using the tab key.
- Navigate the cells using the up, down, left, and right arrow keys on a standard keyboard.

Use the following steps to change to **Screen Reader Mode**.

- 1. Access the Grade Center.
- 2. Access the contextual menu for the Grade Center heading.
- 3. Select **Turn Screen Reader Mode on**.

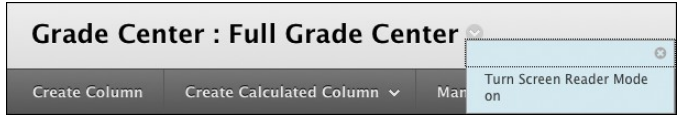

This setting is not saved across sessions. It lasts only as long as the current session. After you log out, the view defaults back to Interactive Mode.